# in\marl HDSD ÛNG DUNG INSMART trên nền tảng Zalo miniapp

### **ĐĂNG KÝ TÀI KHOẢN TRÊN ỨNG DỤNG INSMART**

- Đăng nhập ứng dụng Zalo trên điện thoại
	- Vào mục Khám phá > Tiện ích cho bạn > Mini apps > Tìm kiếm "Insmart" > Chạm để mở ứng dụng
- Thực hiện đăng ký tài khoản với họ tên và email

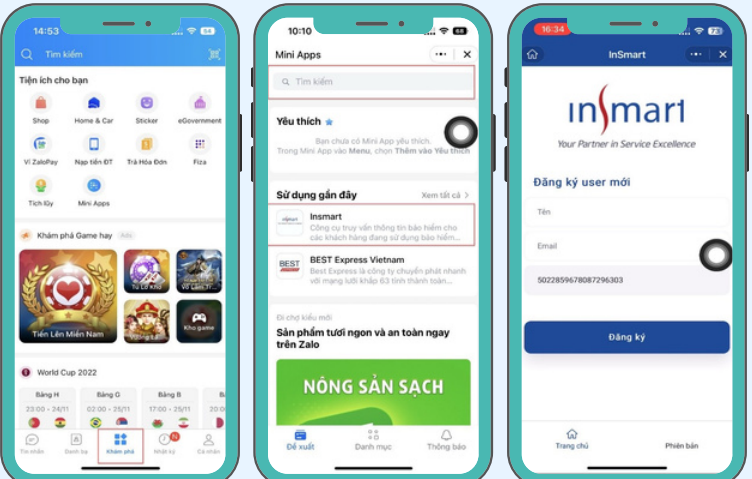

#### **TRA CỨU THÔNG TIN HỢP ĐỒNG BẢO HIỂM**

Nhập thông tin để liên kết hợp đồng vào tài khoản ứng dụng:

- Nhà bảo hiểm: chọn mặc định "Bảo hiểm Phi nhân thọ"
- Người được bảo hiểm: nhập họ và tên có dấu
- Số hợp đồng bảo hiểm
- Số CMND/CCCD/ Hộ chiếu/ Mã Giấy khai sinh,…
- Số điện thoại: nhập SĐT đã đăng ký với Công ty bảo hiểm

Thông tin hiển thị theo năm hợp đồng hiện tại đang hiệu lực, nhấn biểu tượng v để xem chi tiết.

## **LÀM THẾ NÀO ĐỂ HỦY LIÊN KẾT HỢP ĐỒNG?**

Ů

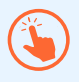

Nhấn giữ vào hợp đồng cần xóa, sẽ có dấu (x) đỏ xuất hiện ở góc trên bên phải.

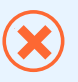

Nhấn nút (x) và bấm xác nhận "Xóa hợp đồng" để hủy liên kết.

Có thể thêm lại hợp đồng bất cứ lúc nào bạn muốn.

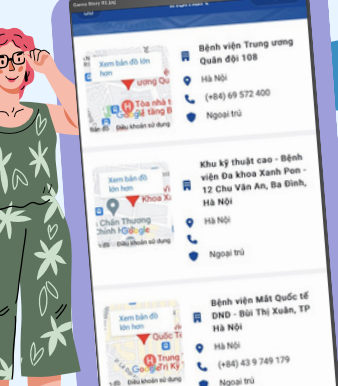

### **DỊCH VỤ BẢO LÃNH VIỆN PHÍ**

Tra cứu danh sách bệnh viện được sử dụng dịch vụ bảo lãnh viện phí - danh sách này được quy định dựa theo hợp đồng bảo hiểm và loại quyền lợi bảo hiểm mà bạn tham gia.

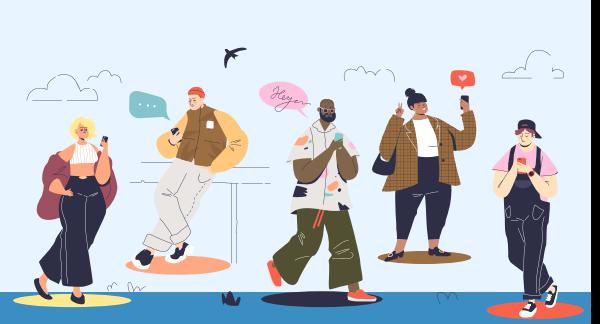

## **NỘP HỒ SƠ TRỰC TUYẾN - HỒ SƠ MỚI**

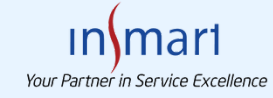

#### Nhập thông tin hồ sơ

- Thông tin cá nhân: hiển thị thông tin sẵn có trên hợp đồng. Trường hợp có sự thay đổi về SĐT, Email, Địa chỉ thì Người được bảo hiểm có thể thay đổi.
- Thông tin nhận tiền: có 2 hình thức: Chuyển khoản: cung cấp Tên Ngân hàng, Số tài khoản, Chủ tài khoản Tiền mặt: cung cấp Tên Ngân hàng, Chi nhánh Ngân hàng, Thông tin giấy tờ định danh (bao gồm Mã định danh, Ngày cấp, Nơi cấp)
- Thông tin bồi thường: là các thông tin về đợt khám/ điều trị bao gồm: cơ sở y tế, loại hình điều trị(\*), ngày nhập viện, ngày xuất viện, chẩn đoán bệnh, chi phí. \*Điều trị ngoại trú (không nhập viện), Điều trị nội trú (có nhập viện)

#### Đính kèm chứng từ

Chụp ảnh trực tiếp; Tệp hình ảnh (JPEG, JPG, PNG, HEIC, HEIF); Tệp PDF

Kiểm tra lại thông tin đã nhập và nộp hồ sơ

- Cách 1: Nếu bạn đã có thông tin "Số hồ sơ", sử dụng chức năng "Truy vấn tình trạng hồ sơ" để tìm kiếm chính xác một hồ sơ cần tra cứu
- Cách 2: Nếu bạn không nhớ "Số hồ sơ", sử dụng chức năng "Xem lịch sử bồi thường", lọc theo thời gian phát sinh hồ sơ và trạng thái xử lý.

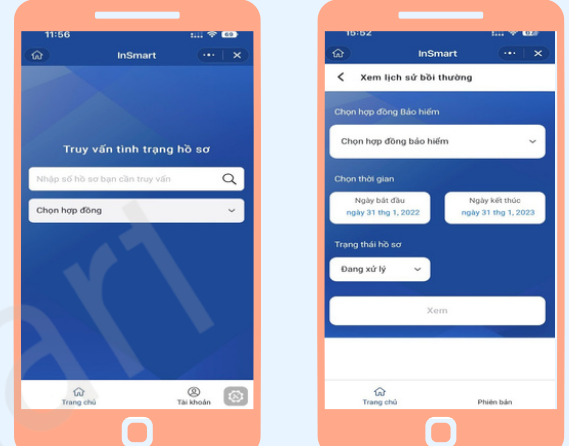

Chọn đúng đợt điều trị để nộp chứng từ bổ sung. Sau khi nộp, xem hồ sơ sẽ hiển thị thêm <Ngày nộp bổ sung gần nhất>

### **NỘP HỒ SƠ TRỰC TUYẾN - HỒ SƠ BỔ SUNG**

Danh sách hồ sơ đang chờ bổ sung chứng từ sẽ hiển thị:

Nội dung cần bổ sung: đã được thông báo qua email. Bạn có thể xem lại khi tra cứu thông tin hồ sơ:

Thêm vào màn hình điện thoại

Thêm vào yêu thích

 $(\overline{+})$ 

☆

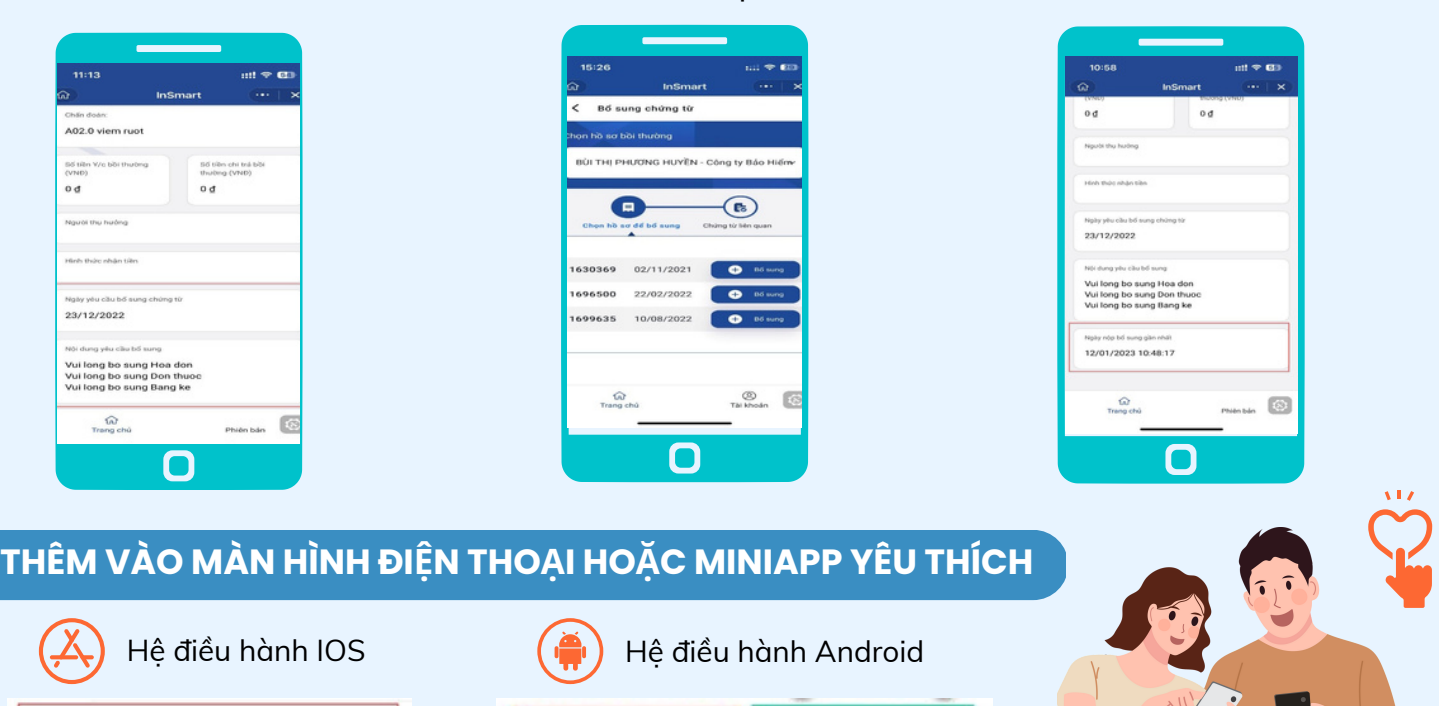

Ð

Tao phím tất

☆

Yêu thích